## **Forwarding Lee College Email to a Personal Email**

- 1. Log in to your myLC email account.
- 2. Click on the  $\ddot{\bullet}$  icon located in the right hand corner and click on **Mail**.
- 3. Locate and click on **Forwarding** in the menu on the left hand side.

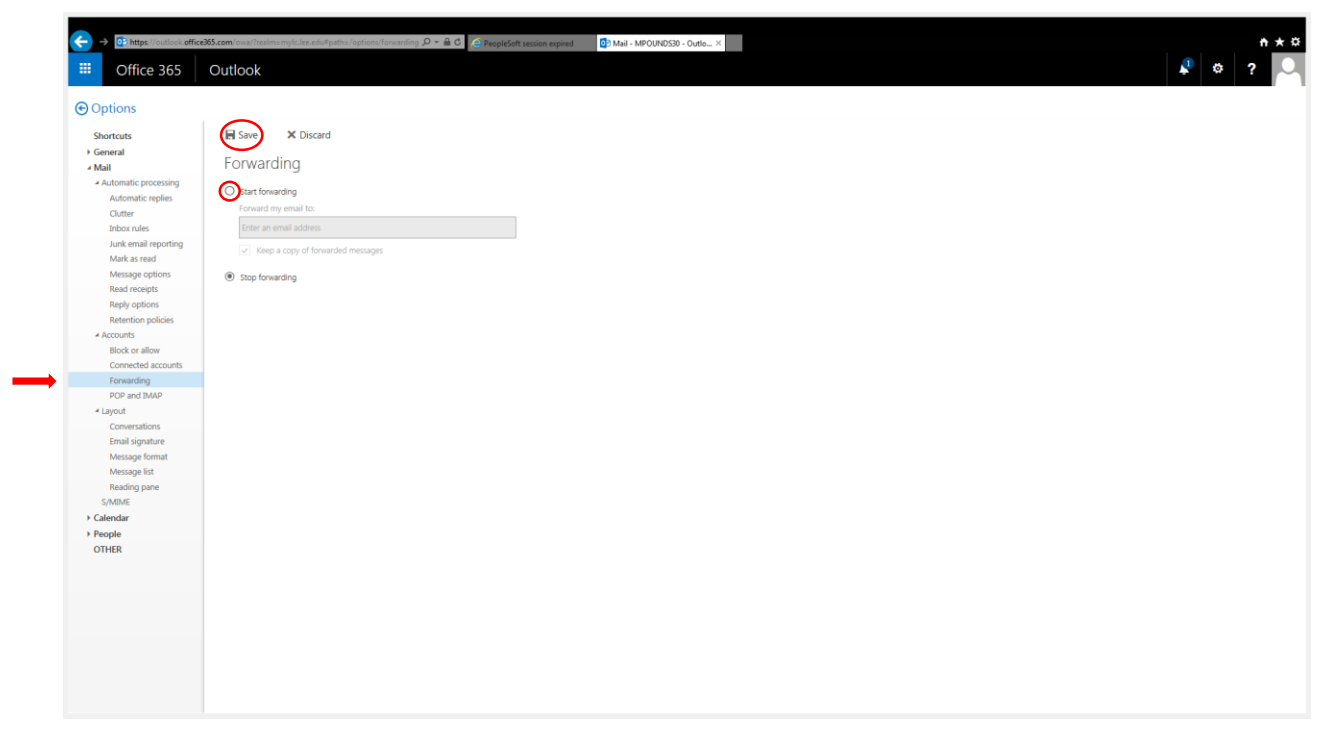

- 4. Click on the Start forwarding bubble and enter the email address you would like to forward your messages to. Click on  $\Box$  Save .
- 5. You have successfully forwarded your email.

If you experience any issues please call the Help Desk @ 281-425-6952